# 宮崎県高等学 校体育連盟サ イト

サイト更新とファイルのアップロードマニュ アル

宮崎県高等学校体育連盟サイトの更新(お知らせ・競技速報)の方法と各種ファイルをアップロード して記事に張り付けるまでの手順を図解で説明。

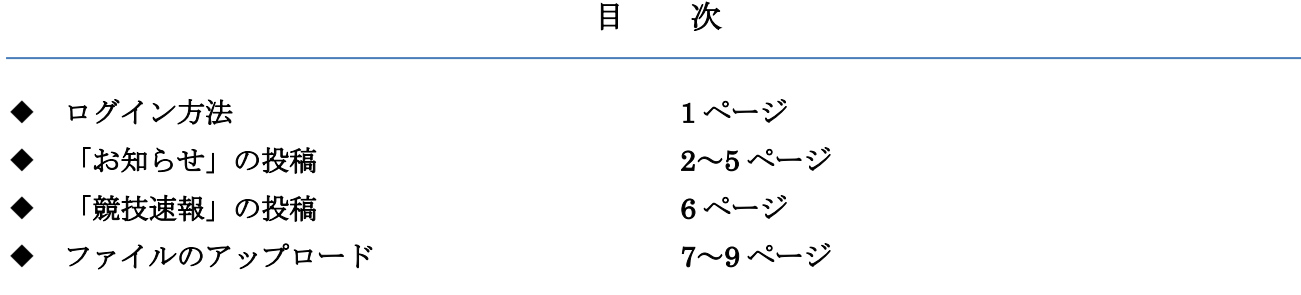

# ◆ ログイン方法

1. パソコンのブラウザを立ち上げて下のアドレスを開いてください。

URL: [http://www.miyazaki-koutairen.com/wp-admin/](http://www.miyazaki-koutairen.com/wp-login.php)

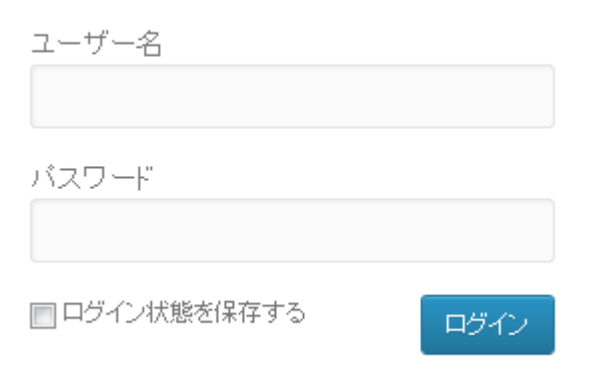

左図の入力画面が出てきますので「ユーザー名」と 「パスワード」を入力して「ログイン」ボタンをク リックしてください。

2. 下図のような画面が表示されましたらログイン成功です。

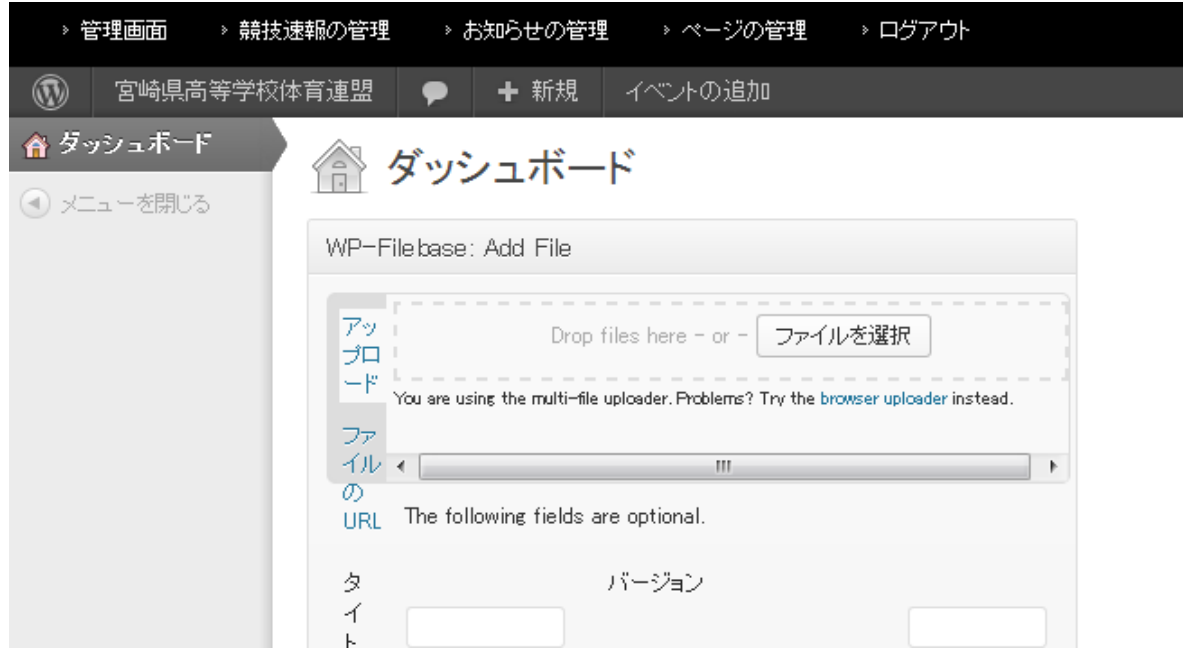

### ◆ 「お知らせ」の投稿

1. 「お知らせ」とは

「お知らせ」は記事として投稿されるもので、このサイトでの活用は「訪問者」に対して、行事予定 やスケジュール、またはサイトの新着などを告知していく部分となります。 ここで掲載できる項目 は単純に「タイトル」と「記事本文」となります。「記事本文」内には写真や画像(ipg・png・gif フ ァイル)を張り付けることができます。

2. 記事の登録(書き込み)

ログインした画面から上にある「管理バー」からだと「お知らせの管理 ⇒ お知らせの投稿」、を クリックしてください。

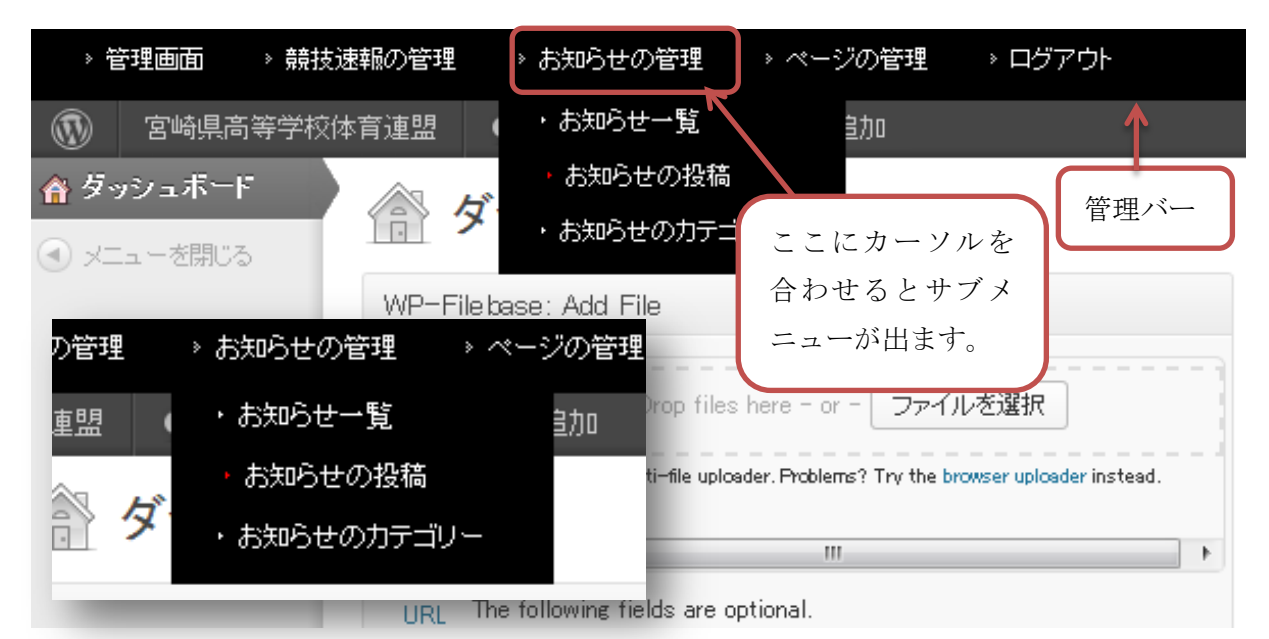

下図のような画面が表示されます。 ここでタイトルと記事を記入していきます。

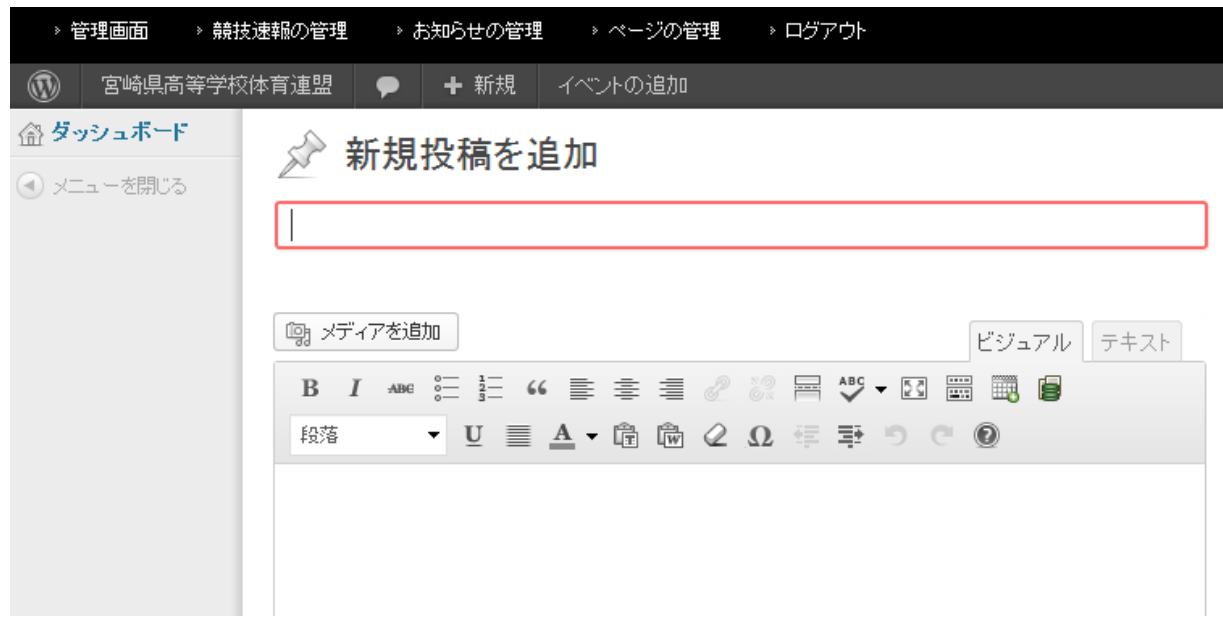

3. 投稿記事の装飾機能の説明

「タイトル」はそのままテキストで記入してください。 「タイトル」の装飾は予め決められた設定 内容で装飾され反映されます。

「記事本文」に関してはテキストで記入した後に装飾することが可能です。

B 7 4M 三 三 4 重 三 三 *0* 三 三 三 0 三 三 四 二 二 二 同 ←装飾バー

装飾バーでの装飾機能はある程度限定されていますが「リッチテキスト」の装飾は網羅しています。 モードとしては、「ビジュアル(デフォルト)」と「テキスト」とありますが、ビジュアルでの書き込みを 推奨します。 「テキスト」では、html のタグを使うことが可能ですが、その知識を必要とするため、 ここでは割愛します。 「ビジュアル」での機能の説明は各ボタンにカーソルを合わせると説明がポッ プアップしますのでその説明も割愛します。(ワープロソフトと略同じ機能です)

また、「全ツール表示切替」 ボタン(右から 3 番目)をクリックすると装飾バーがもう一段追加され機 能が拡張されます。 下図参照

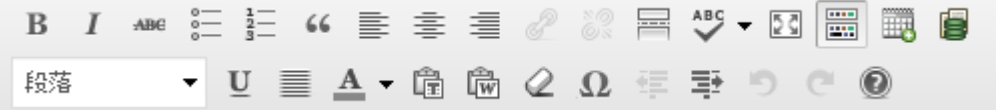

4. 写真や画像の張り付け

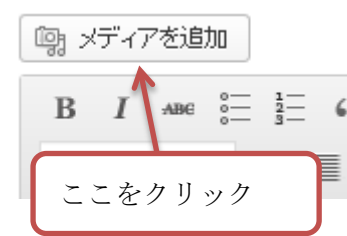

写真や画像を記事内に張り付けるには「メディア」という機能を使いま す。 写真や画像を張り付ける前に、記事内の張り付けたい場所へカー | ABC 8 三 = 三 ≤ ソルを移動してください。 装飾バー左上に「メディアを追加」ボタン があるのでそれをクリックするとアップローダーが起動します。

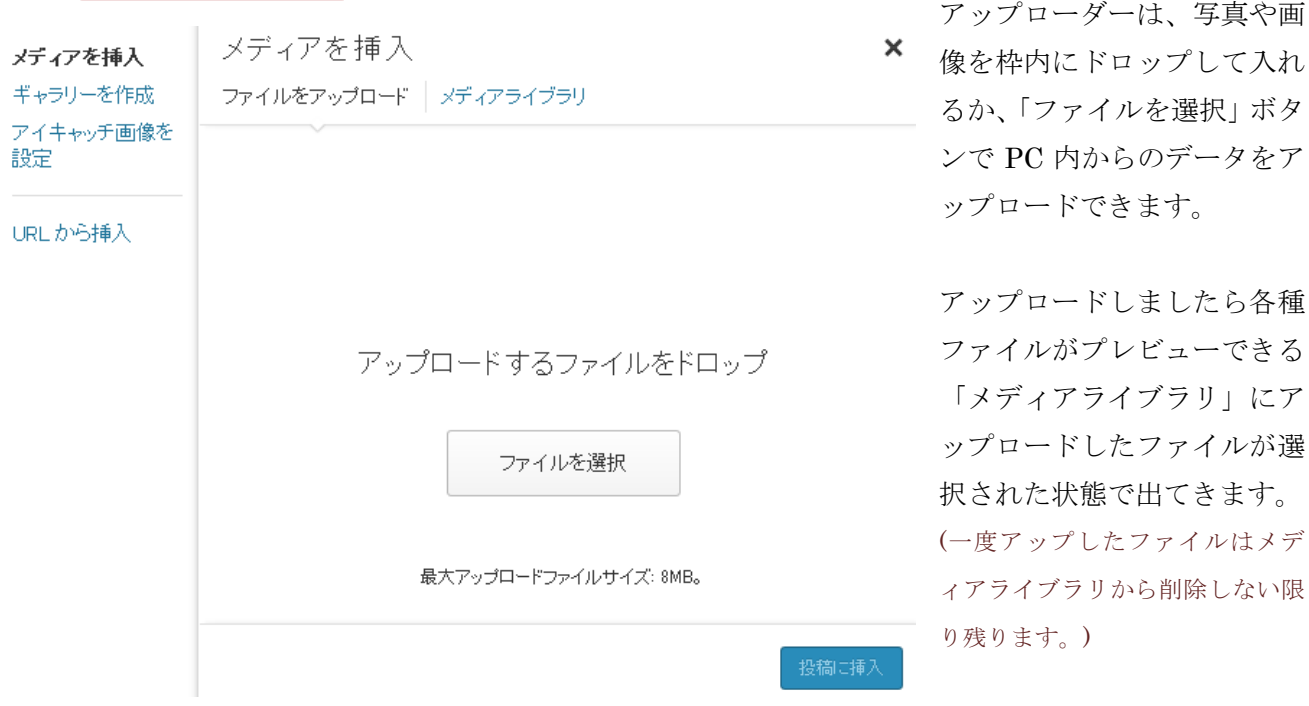

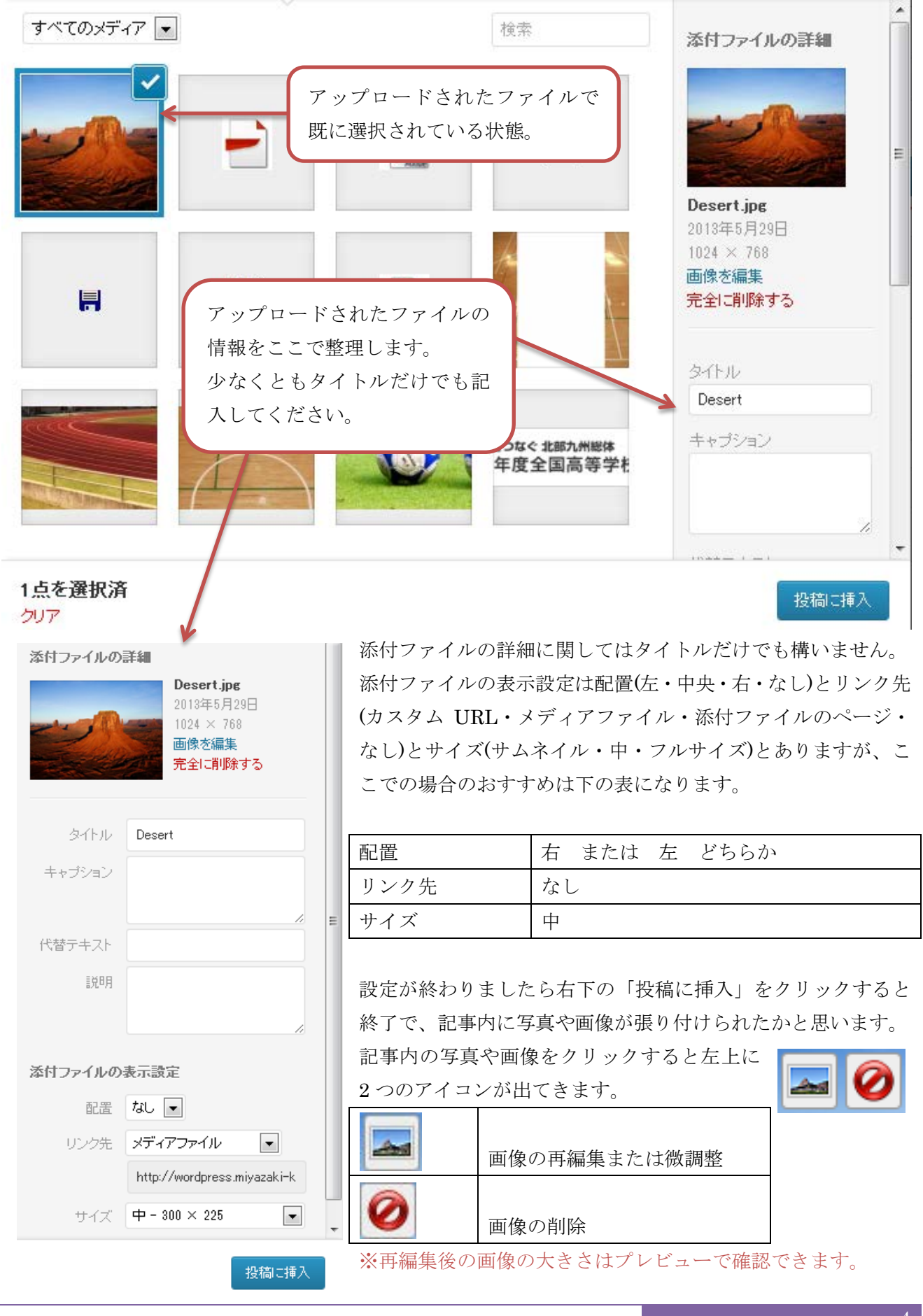

5. 記事の公開

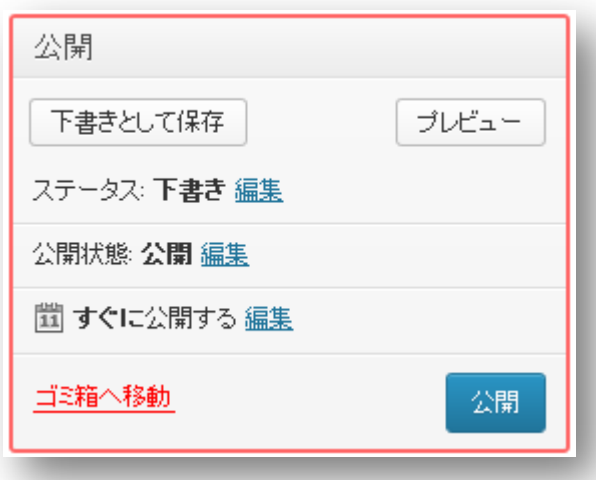

記事を書き込み、画像も張り終わったら、いよ いよ公開となります。

画面右側にある「公開」エリアで公開作業をし ます。

公開方法も様々で、下書きとして保存や指定し た日時に公開などが可能です。

「プレビュー」をクリックで公開後のサイトを 別ウィンドウで見ることが可能です。

今すぐ公開する場合は右下の「公開」をクリッ クすれば公開されます。

公開エリア以外に「お知らせカテゴリー」「キーワード」・・とありますが設定する必要はありません。

6. 公開後の確認

公開ボタンで公開するとトップページのメインコンテンツ内にある「お知らせ」に投稿した日付とタ イトルが、新しい順に並びます。 ログインしたままサイトを見るには「管理バー」の一番左にある 「管理画面」⇒「公開ページを見る」または、グレーの管理バー左にある「サイトを表示」で見るこ とができます。

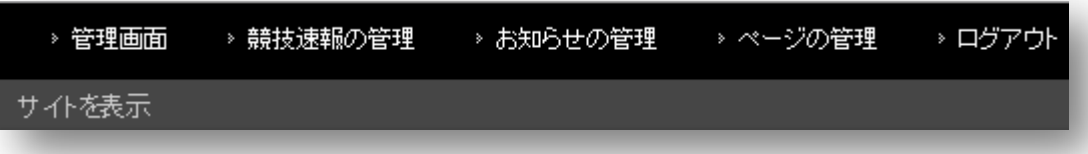

ログインしたままだと、いたるところで「編集」の文字が出てきますが、運営維持のため必要以外はク リックしないようお願いします。

必要箇所編集後は、「管理バー」右にあります「ログアウト」をクリックしてログアウトします。

### ◆ 「競技速報」の投稿

1. 「競技速報」とは

「競技速報」は記事として投稿されるもので、このサイトでの活用は「訪問者」に対して、各競技の 結果を速報としてリアルタイムアップし告知していく部分となります。 ここで掲載できる項目は 「お知らせ」と同じで「タイトル」と「記事本文」となります。「記事本文」内には写真や画像(ipg· png・gif ファイル)を張り付けることができます。

「お知らせ」と「競技速報」の使い方は基本的に同じで管理メニューからの「入口」が違うだけです。

2. 記事の書き込み(入口)

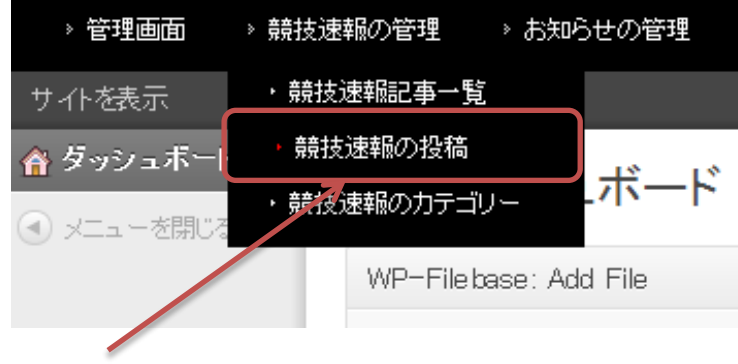

「管理バー」の「競技速報の管理」プル ダウンメニューより「競技速報の投稿」 をクリックします。

使い方は「お知らせ」と全く同じなので 本マニュアルの「お知らせの投稿」を参 照ください。

「競技速報」の記事入力画面は、「お知らせ」の画面よりシンプルになり、「タイトル」「本文」「公開」 の 3 つしか画面に出てきません。

ここをクリック

## ◆ ファイルのアップロード

- 1. ファイルのアップロードは、「お知らせ」「競技速報」ともに同じ方法になります。 ここでは実際に「サンプル大会」の記事を作り、その中で「サンプル大会結果表.xls」というエクセ ルファイルをアップロードし、公開されたサイトよりダウンロードするまでを紹介します。
- 2. 下図のような記事を書きます。

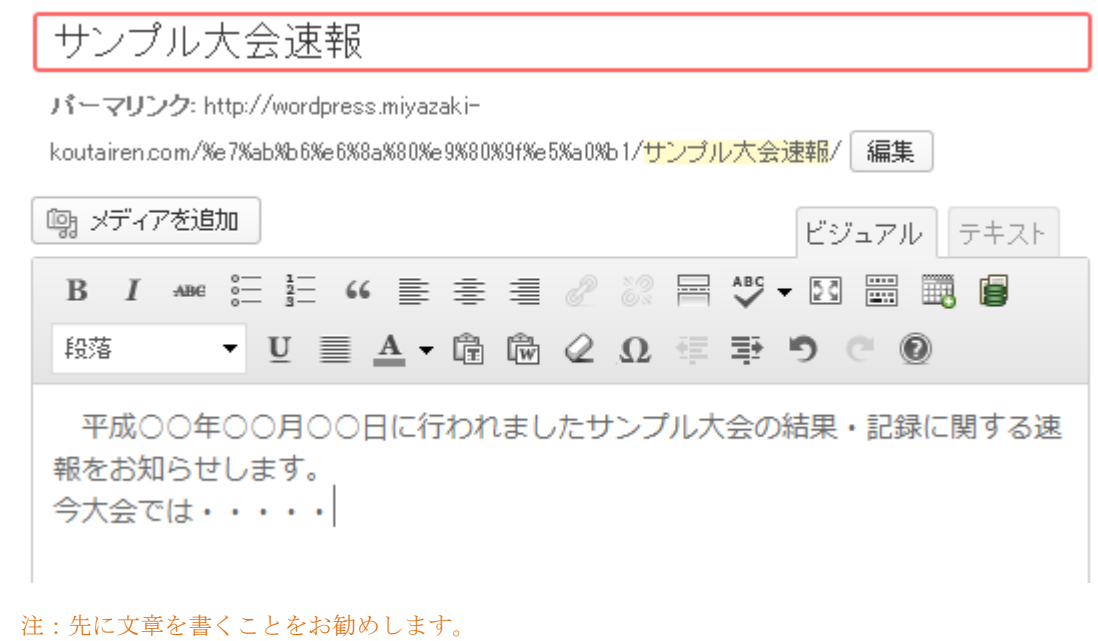

3. ファイルのアップロード

予めアップロードするファイルを PC に準備します。 機能バー右上にある ■アイコンをクリック すると新たにウィンドウが立ち上がります。図解は次のページでいたします。 アップロードする のに必要な項目設定は、下のリストを参考にしてください。

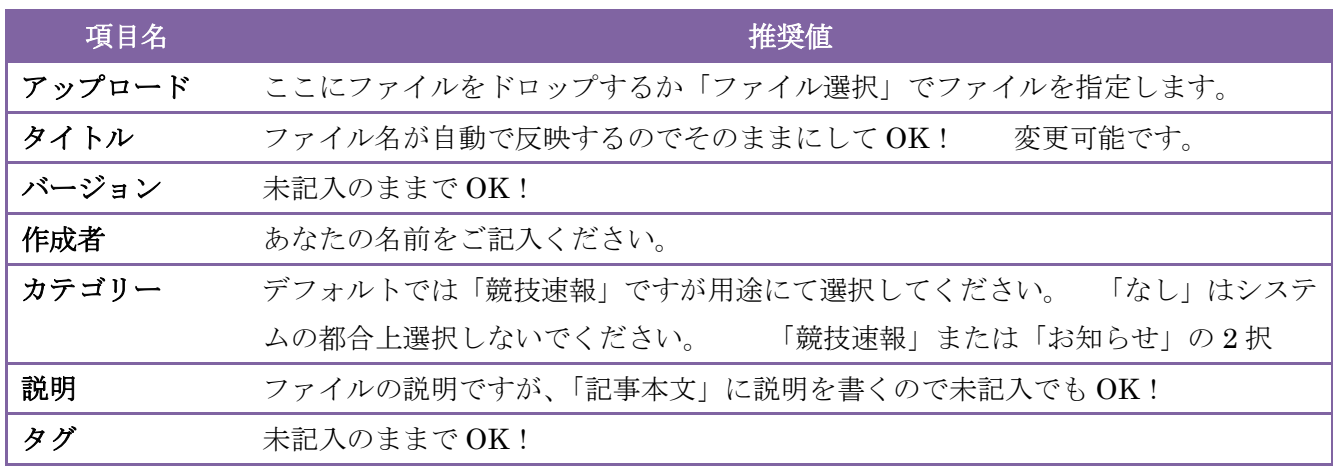

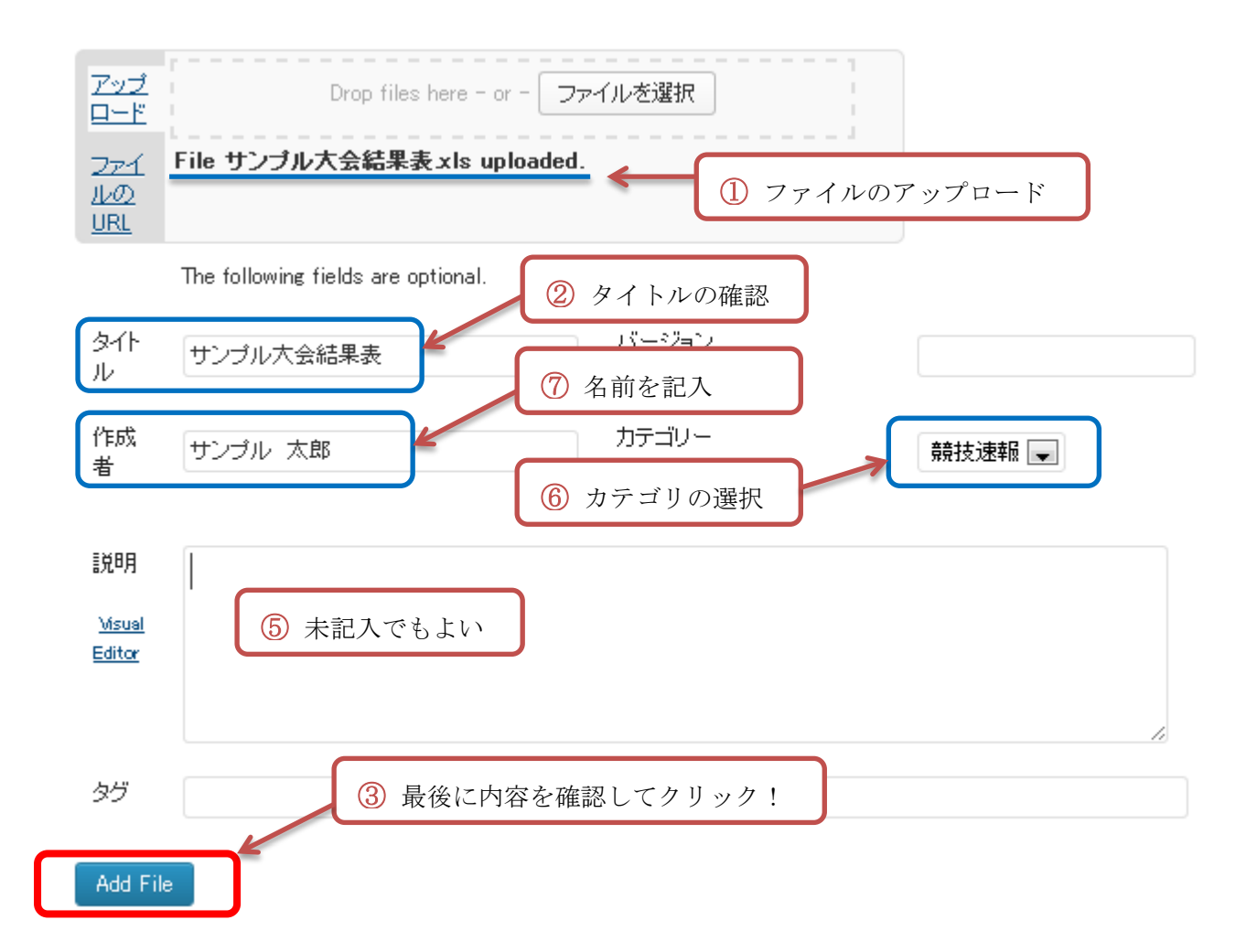

「Add File」をクリックすると登録され、下図のようにファイル名が表示されます。 間違えがなけれ ば「WP-Filebase」ウィンドウ右上の右上の「×」でウィンドウを閉じます。(赤丸の部分) ファイルを間違えた場合は「Change Order」でファイルを差し替えることが可能です。

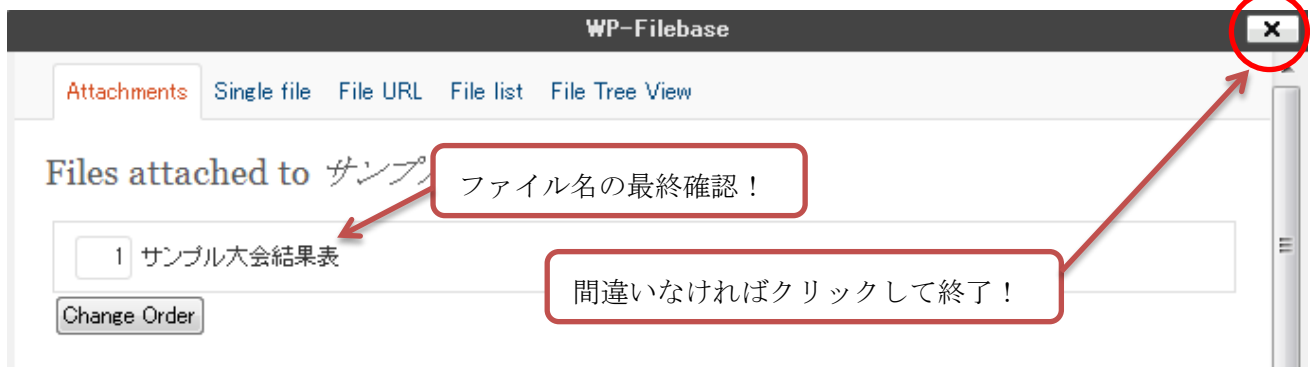

他にも英語で項目やタブがありますが、指定箇所以外は設定不要です。 もし、間違えてクリックして しまい別の画面になったときは「WP-Filebase」ウィンドウ右上の「×」でいったん閉じるか、ブラウ ザを一旦終了して初めからやり直してください。

4. プレビューしてダウンローダーの確認

アップロードファイルを登録しても「新規投稿を追加」画面では何の変化もありません。 実際に登録されたかは「プレビュー」をクリックして確認します。 「公開」エリア右上にある「プレビュー」をクリックし、下図のようになっていれば成功です。

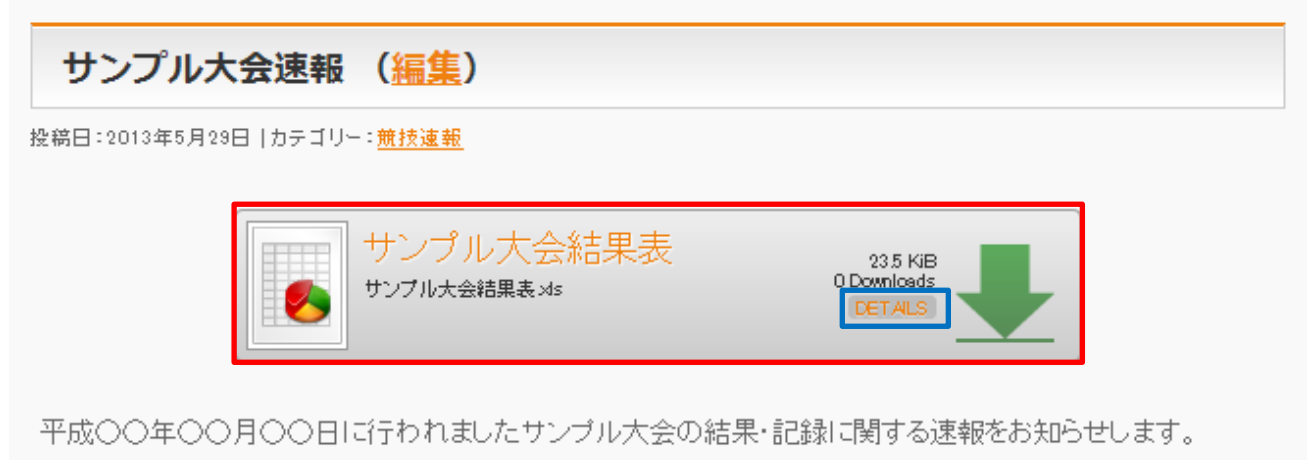

今大会では・・・・・

赤枠内をクリックするとダウンロードが始まり、ブラウザによっては保存場所を聞いてきます。 青枠内をクリックすると、下図のようにファイル情報等が表示されます。

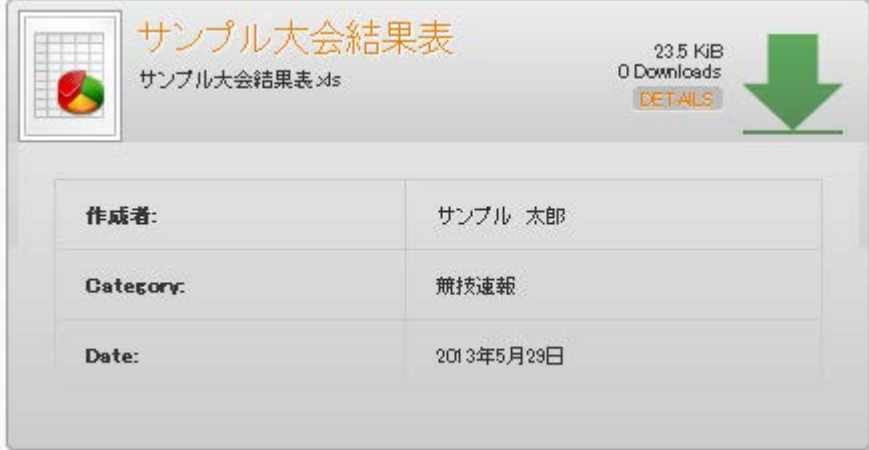

確認が終わりましたらプレビューを閉じて投稿画面の「公開」ボタンを押して公開します。 公開ボタンを押さない限りサイトには反映されないのでご注意ください。

公開後はログアウトしましょう。